# Nikon

Begeleidende software voor digitale COOLPIX-camera's

# **Nikon View Ver.2**

voor Macintosh

# **Gebruikshandleiding**

# **Inhoudsopgave**

# **[Overzicht](#page-2-0)**

# **[Installeren van de cameradrive](#page-4-0)**

**[Mounten van de camera](#page-4-0) [Instellen van de cameradrive-opties](#page-7-0) [Afkoppelen van de camera](#page-9-0) [Opmerkingen over het gebruik van de camera als drive](#page-10-0)**

# **[Werken met beelden](#page-11-0)**

**[Bekijken van onderdelen in het camerageheugen](#page-11-0) [Kopiëren van beelden naar uw schijf](#page-13-0) [Openen van beelden in een andere toepassing](#page-14-0)**

# **[Nikon View Browser](#page-16-0)**

**[Doorbladeren van de beelden in uw camera](#page-16-0) [Doorbladeren van CompactFlash geheugenkaarten](#page-18-0) [Doorbladeren van beelden opgeslagen op uw schijf](#page-20-0) [Selecteren van beelden](#page-21-0) [Bekijken van beelden met de ingebouwde viewer](#page-22-0) [Verwijderen van beelden](#page-25-0) [Printen van beelden](#page-26-0) [Uiterlijk van miniatuurbeelden veranderen](#page-27-0) [Bekijken van beeldinformatie](#page-28-0) [Kopiëren van beelden naar uw schijf](#page-29-0) [Openen van beelden in een andere toepassing](#page-30-0)**

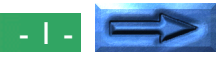

# **[Nikon View](#page-33-0)-gids**

**Nikon View[-onderdeel op de Control-strip](#page-33-0) [Het browservenster](#page-34-0)**

# <span id="page-2-0"></span>**Overzicht**

Welkom bij *Nikon View Ver.2 voor Macintosh* (hierna *Nikon View* genoemd), een begeleidend programma voor de COOLPIX 700, COOLPIX 900 Serie, en de COOLPIX 950 digitale camera's (hierna COOLPIX digitale camera's genoemd). Met *Nikon View* kunt u uw camera op een Macintosh aansluiten om zo snel beelden in het geheugen van uw camera terug te zoeken en door te bladeren. Nadat u *Nikon View* op uw Macintosh heeft geïnstalleerd, functioneert de camera als één van de drives van uw computer, waardoor het mogelijk is om standaard Mac OS bestandsbewerkingen uit te voeren op de beelden in het geheugen van uw camera. Met het bij dit product geleverde *Nikon View Browser* kunt u de inhoud van het geheugen van uw camera weergeven als miniatuurbeelden. Nadat u *Nikon View* heeft geïnstalleerd en u eenmaal bekend bent met de eenvoudige werking ervan, kunt u uw digitale foto's per diskette of als computerpost versturen, of ze afbeelden op uw home page en andere documenten die u voor zakelijk en privé gebruik creëert.

De kenmerken van *Nikon View* zijn onder andere:

- a driver function that supports connection to your camera and allows you to operate your camera's memory like any other drive
- een driverfunctie die aansluiting op uw camera ondersteunt en waarmee het geheugen van uw camera vrijwel als een gewone drive functioneert
- miniatuurbeelden die u in *Nikon View Browser* bekijkt, kunt u naar uw schijf kopiëren of in andere toepassingen openen met behulp van de sleep- en neerzetfuncties
- beelden in het geheugen van de camera kunnen worden gemanipuleerd met standaard Mac OS bestandsbewerkingen
- beelden kunnen worden geopend in iedere toepassing die JPEG of TIFF ondersteunt, om ze na te bewerken of te bewaren in een ander formaat, zodat u beelden als afbeelding op uw bureaublad kunt gebruiken of ze per computerpost kunt versturen
- als u een lezer voor CompactFlash geheugenkaarten of een PCMCIA-kaartgleuf en kaartadapter heeft, kunt u de CompactFlash geheugenkaarten van de digitale camera zelfs doorbladeren wanneer deze niet in de camera zitten

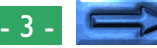

Deze handleiding leidt u stap voor stap door het gebruik van *Nikon View* met uw digitale camera. Raadpleeg de *Quick Startgids* voor informatie over de installatie van *Nikon View* en de systeemvereisten.

# **Indeling van de handleiding**

De inhoud van ieder hoofdstuk wordt hieronder kort weergegeven.

# **Overzicht**

Beschrijft kenmerken van *Nikon View* en geeft kort de inhoud van deze handleiding weer.

# **Installeren van de cameradrive**

Beschrijft hoe u de camera kunt mounten en afkoppelen.

# **Werken met beelden**

Beschrijft hoe u toegang krijgt tot de beelden in het geheugen van uw camera, hoe u ze kunt openen voor bewerking in andere toepassingen en hoe u ze kunt kopiëren naar uw schijf.

# *Nikon View Browser*

Beschrijft hoe u met behulp van *Nikon View Browser* beelden in miniatuurformaat weergeeft, kunt bekijken en kunt kopiëren naar uw schijf.

# *Nikon View***-gids**

Een handige gids bij de vensters en menu's van *Nikon View*.

# **Gebruik bij andere besturingssystemen**

De illustraties en uitleg in deze handleiding zijn voor Mac OS 8.5. De weergave en bediening kan ietwat verschillen bij andere versies van Mac OS. Raadpleeg de Systeem Software-handleiding voor de versie die u gebruikt.

# **Symbolen in deze handleiding**

Wanneer het symbool ✔ in deze handleiding wordt gebruikt, betekent dit dat u de bijgaande tekst vóór gebruik dient te lezen om te voorkomen dat u het product beschadigt.

# **Basiskennis**

Deze handleiding gaat er van uit dat u bekend bent met de meest gebruikte Mac OS-bewerkingen. Als u niet weet wat een term in deze handleiding betekent, raadpleeg dan uw Mac OShandleiding.

# <span id="page-4-0"></span>**Installeren van de cameradrive**

Nadat u de *Nikon View*-software heeft geïnstalleerd zoals beschreven in de *Quick Start-gids*, kunt u de camera mounten. Wanneer u de camera heeft gemount, verschijnt er een icoon op uw bureaublad, net als bij een gewone drive. In dit hoofdstuk wordt beschreven hoe u de camera dient te mounten, instellingen kunt kiezen en de camera weer kunt afkoppelen.

# **Mounten van de camera**

Voer de volgende stappen uit om uw camera als drive te mounten.

**1** Sluit de camera aan op uw Macintosh, zoals beschreven in de bij uw digitale COOLPIX-camera geleverde documentatie.

**2** Kies nadat u uw Macintosh heeft aangezet **Nikon View Control** in het submenu **Control Panels** (Regelpanelen) van het **Apple**-menu ( $\triangle$ ).

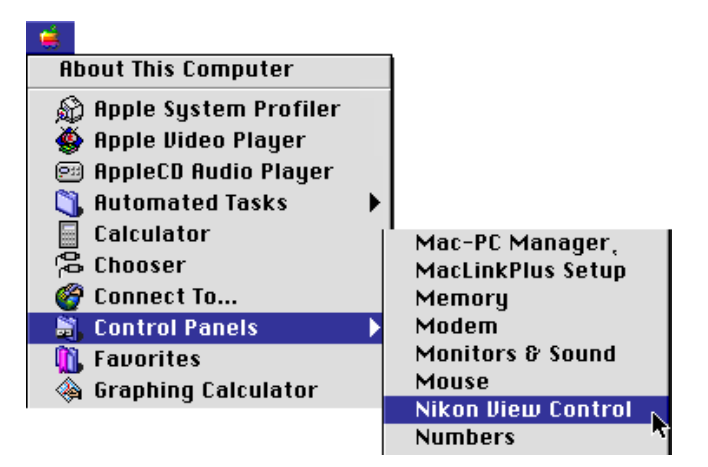

**Vlugge manier:** Selecteer **Open Nikon View Control…** in het menu van het *Nikon View*-onderdeel op de Control Strip. Het venster Nikon View Control verschijnt nu.

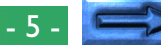

**3** Kies de juiste aansluitpoort (**Modem Port** of **Printer Port**) in het pop-up menu van de optie **Port**.

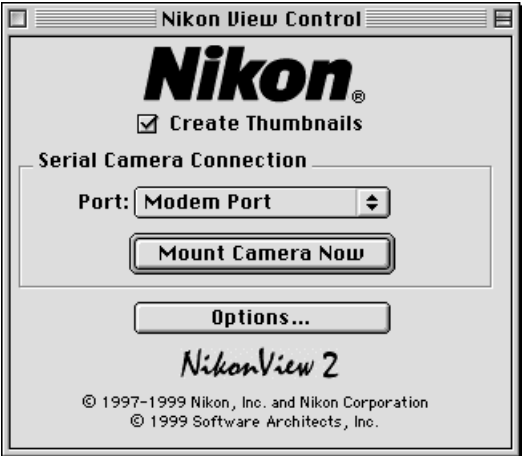

**Opmerking:** *PowerBook-gebruikers die de camera op de printer/externe modempoort hebben aangesloten, dienen AppleTalk uit te zetten en vervolgens* **Modem Port** *in de optie* **Port** *te selecteren.*

### **Instellen van de cameradrive-opties**

Klik op de knop **Options…** om het dialoogvenster Options te openen en stel het volgende in:

- met welke toepassing de camerabestanden moeten worden geopend (standaard is dat de ingebouwde viewer in *Nikon View Browser*)
- de snelheid van de verbinding tussen de camera en de modem-/printerpoort van de computer (standaard Auto)
- andere drives, in plaats van de camera (mounten van in kaartlezers geplaatste CompactFlash geheugenkaarten, een computerkaartdrive)

Zie voor meer informatie *Instellingen van de cameradriveopties* bij het volgende onderdeel.

#### *Create Thumbnails*

Als het vakje **Create Thumbnails** is aangekruist, worden de beelden in de camera in miniatuurformaat weergegeven wanneer de camera voor het eerst als drive wordt aangesloten. Als u de beeldmap in de COOLPIX-cameradrive opent wanneer deze is gemount, wordt het beeldbestand weergegeven als een miniatuurbeeld-icoon. Deze miniatuurbeelden worden weergegeven in Nikon View Browser (zie hieronder), en in het dialoogvenster **Open** als u de beelden in de COOLPIX-cameradrive bekijkt.

#### *Tips*

Afhankelijk van de instelling van uw apparatuur kan het zijn dat de automatische signalering van de overdrachtssnelheid niet goed functioneert. Als zich problemen voordoen bij het lezen van de gegevens die in de camera zijn opgeslagen, selecteer dan een nieuwe snelheid in het dialoogvenster Options. Heeft u bij de hoogste snelheid die u kunt kiezen nog steeds problemen, kies dan steeds een lagere snelheid, totdat u er een vindt die werkt.

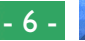

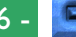

**4** Klik nadat u de instellingen naar wens heeft gewijzigd op **Mount Now** om de camera aan te sluiten. Het volgende bericht verschijnt terwijl de computer op de camera wordt aangesloten.

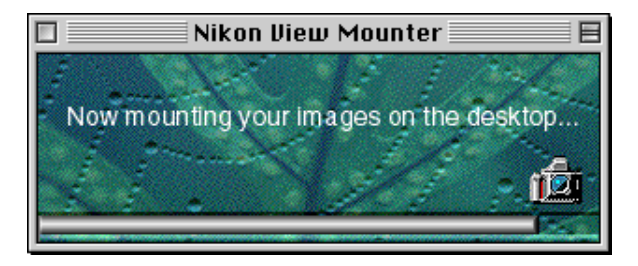

✔*Voorzichtig***:** *Terwijl de computer met de camera communiceert, is het gegevenstransmissie-icoon zichtbaar op het LCD display van de camera. Het gegevenstransmissie-icoon is nog maximaal zestig seconden zichtbaar nadat de gegevens zijn overgebracht. Ontkoppel de camera niet terwijl dit icoon zichtbaar is. (Het gegevenstransmissie-icoon varieert afhankelijk van het model camera dat u heeft.)*

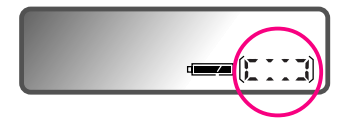

Het gegevenstransmissie-icoon (COOLPIX 950)

Nadat de camera als drive is geselecteerd, verschijnt er rechts op uw bureaublad naast de andere computerdrives het **CoolPix**- icoon.

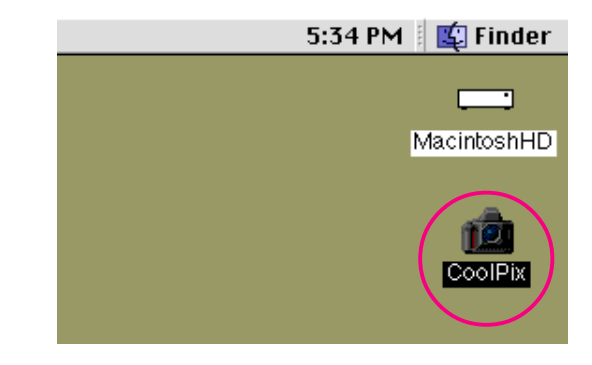

### **Herstellen van een verbindingsfout**

Als *Nikon View* niet in staat is een verbinding met de camera tot stand te brengen, dan verschijnt er een dialoogvenster om u hierop te wijzen. Controleer nadat u op **OK** heeft geklikt om het dialoogvenster te sluiten, of de camera op de computer is aangesloten en of de keuzeknop van de camera niet op OFF staat. Als het gegevenstransmissie-icoon niet op het LCD display van de camera verschijnt, controleer dan of de seriële kabel goed aangesloten is en de batterijen goed ingebracht en niet leeg zijn. Als u een wisselstroomadapter gebruikt, verzeker u er dan van dat deze goed is aangesloten. Lees het README bestand voor de laatste informatie over verbindingsfouten. Het README bestand bevat nog nieuwere informatie dan deze handleiding.

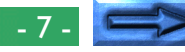

### <span id="page-7-0"></span>**Mounten van de camera zonder instellingen van poort en opties te wijzigen**

Nadat u bij het aansluiten van de camera in het venster Nikon View Control de poort en andere instellingen heeft opgegeven, kunt u de volgende keer dat u de camera wilt aansluiten dezelfde instellingen gebruiken zonder dat u het venster Nikon View Control hoeft te gebruiken. Kies om de camera direct aan te sluiten **Nikon View Mounter** in het Apple-menu ( $\triangle$ ).

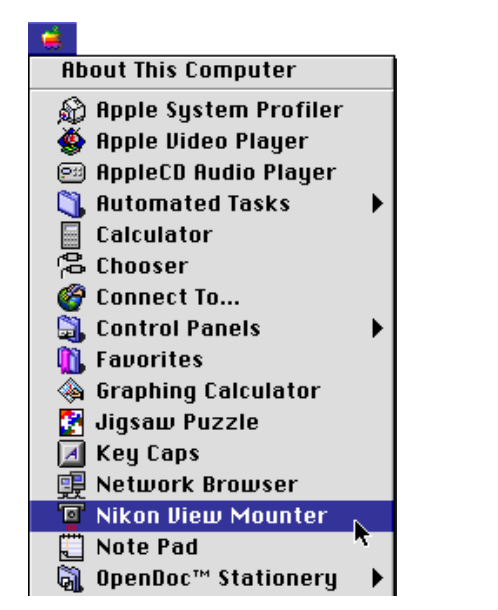

**Vlugge manier:** Kies **Mount Camera Now**in het menu van het *Nikon View*-onderdeel op de Control Strip.

# **Instellen van de cameradrive-opties**

Wanneer u de camera mount, kunt u de instellingen van de cameradrive-opties wijzigen.

Als u op **Options…** klikt in het venster Nikon View Control, verschijnt het volgende dialoogvenster met opties:

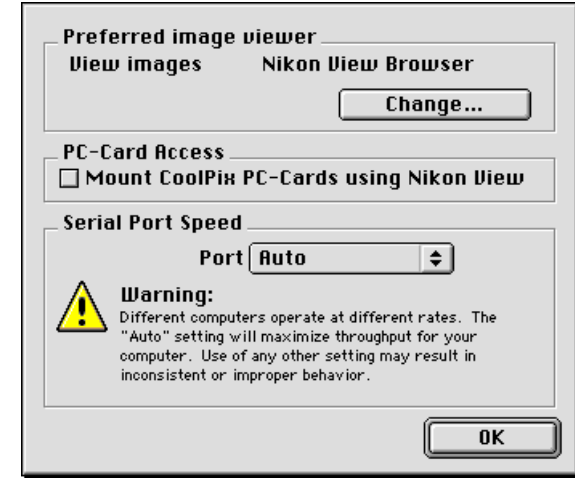

Klik op de knop **OK** om terug te keren naar het venster Nikon View Control.

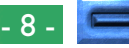

### **Kiezen van een toepassing om de camerabestanden in te openen**

U kunt kiezen met welke toepassing u de beeldbestanden in het camerageheugen wilt openen. De standaard toepassing is *Nikon View Browser* (ingebouwde viewer).

de toepassing waarin de beeldbestanden worden geopend

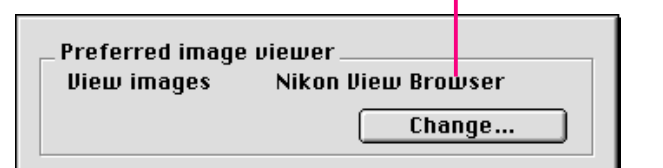

Klik op de knop **Change…** om een andere toepassing te kiezen. Blader in het dialoogvenster dat nu verschijnt naar een map met een toepassing die de door de camera gebruikte bestandsformaten ondersteunt. Selecteer de toepassing en klik op **Open**.

# **Snelheid van de seriële poort instellen**

In het pop-up menu van de optie **Port Speed** kunt u instellen welke overdrachtssnelheid wordt gebruikt wanneer de camera via de modem-/printerpoort op de computer is aangesloten. Wanneer u Auto kiest, selecteert *Nikon View* automatisch een snelheid die bij uw Macintosh past.

**Opmerking:** *Afhankelijk van de instelling van uw apparatuur kan het zijn dat de automatische signalering van de overdrachtssnelheid niet goed functioneert. Als zich problemen voordoen bij het lezen van de gegevens die in de camera zijn opgeslagen, selecteer dan een nieuwe snelheid in het pop-up menu van de optie* **Port Speed***. Heeft u bij de hoogste snelheid die u kunt kiezen nog steeds problemen, kies dan steeds een lagere snelheid, totdat u er een vindt die werkt.*

# **Mounten van de CompactFlash geheugenkaarten**

Wanneer het vakje **Mount CoolPix PC-Cards using Nikon View** is geselecteerd, worden CompactFlash geheugenkaarten (alleen kaarten voor de digitale COOLPIX-camera kunnen worden gebruikt) in een PC-kaartdrive, of kaartlezers gemount als CoolPix-camera drive. Na het mounten kunt u dezelfde bewerkingen op de beeldbestanden uitvoeren als wanneer de camera is gemount.

# <span id="page-9-0"></span>**Afkoppelen van de camera**

Wanneer u uw Macintosh uitzet, wordt uw camera automatisch afgekoppeld. Om de camera af te koppelen zonder de computer uit te zetten, dient u één van de hieronder beschreven methoden te volgen.

### **Sleep het CoolPix-icoon naar de Prullenmand**

De camera kan worden afgekoppeld door het **CoolPix**-icoon naar de Prullenmand te slepen.

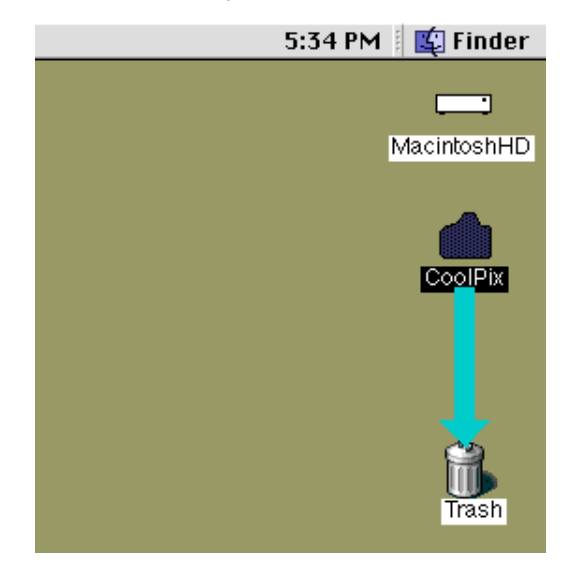

De mappen van de cameradrive worden nu gesloten en het **CoolPix**-icoon verdwijnt van het bureaublad.

# **Selecteer Nikon View Mounter in het Apple-menu**

Selecteer **Nikon View Mounter** in het Apple-menu (<sup>3</sup>). Het volgende bericht verschijnt nu.

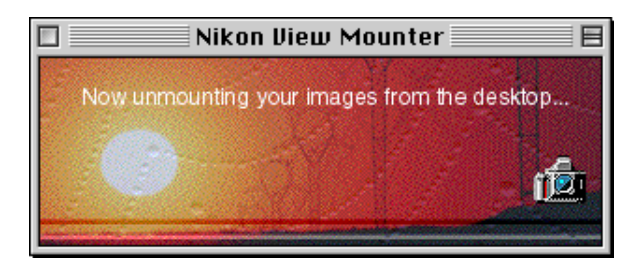

De mappen van de cameradrive worden nu gesloten en het **CoolPix**-icoon verdwijnt van het bureaublad.

n plaats daarvan kunt u ook **Nikon View Control** kiezen in het submenu **Control Panels** (Regelpanelen) van het Applemenu (**3)**, en klikken op **Unmount Now** in het venster Nikon View Control.

**Vlugge manier:** Selecteer **Unmount Camera Now** in het menu van het *Nikon View*-onderdeel op de Control Strip. Ook kunt U op het **CoolPix**-icoon klikken en **Put Away** ( **Y**) uit het **File** menu kiezen.

# <span id="page-10-0"></span>**Opmerkingen over het gebruik van de camera als drive**

Met *Nikon View* kunt u het geheugen van uw camera vrijwel als een gewone drive gebruiken. Let er echter op dat de hieronder staande beperkingen gelden.

### **Er wordt maar één camera tegelijkertijd ondersteund:**

Als er twee camera's aangesloten zijn, één op de modempoort en de andere op de printerpoort, dan kunt u tussen de camera's heen en weer schakelen met behulp van het venster Nikon View Control.

### **De camera kan niet over een netwerk worden gedeeld:**

De camera kan niet als netwerkdrive functioneren. Als gevolg daarvan wordt het **CoolPix**-icoon niet afgebeeld op andere computers.

# **Het geheugen van de camera is geblokkeerd:**

Het geheugen van de camera wordt beschouwd als een geblokkeerde drive - bestanden kunnen niet vanuit andere mappen naar de beeldmap in de cameradrive worden gekopieerd, of in de camera worden opgeslagen nadat u ze in een andere toepassing heeft bewerkt. Omdat de camera als een geblokkeerde drive functioneert, kunt u geen beelden verwijderen door de computer te gebruiken. Als u beelden wilt verwijderen, kunt u dit doen door de "delete"-functie van de camera te gebruiken. De bestandsnamen die worden weergegeven in de beeldmap van de cameradrive kunnen niet worden gewijzigd. Als u een bestandsnaam wilt wijzigen, kunt u dit doen nadat u het beeld naar uw schijf heeft gekopieerd.

# <span id="page-11-0"></span>**Werken met beelden**

Als de camera eenmaal als drive is aangesloten, zoals beschreven in de voorgaande onderdelen, kunt u met *Nikon View* het geheugen van de camera vrijwel als een gewone drive onder Mac OS gebruiken. In dit hoofdstuk wordt beschreven hoe u beelden die u met de digitale COOLPIX-camera heeft genomen naar uw schijf kunt kopiëren, en hoe u ze in andere toepassingen kunt openen om ze te bewerken. Deze bewerkingen zijn vrijwel gelijk aan de standaard Finder-bewerkingen; raadpleeg uw Mac OS-handleiding voor verdere informatie.

# **Bekijken van onderdelen in het camerageheugen**

Voer de volgende stappen uit om de beelden opgeslagen in het geheugen van uw digitale camera te bekijken.

**1** Dubbelklik op het **CoolPix**-icoon rechts op uw bureaublad.

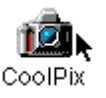

Nu wordt het cameradrive venster **CoolPix** geopend en worden de mappen in het geheugen van de camera weergegeven.

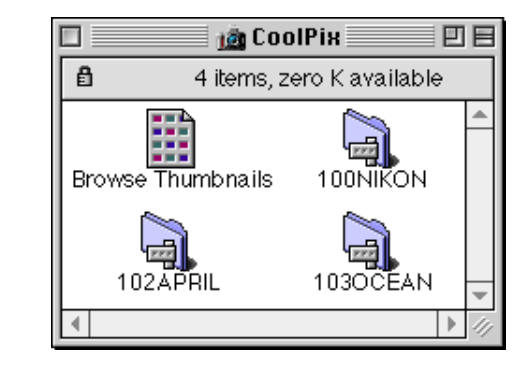

**2** Dubbelklik op het icoon van de map die u wilt doorbladeren.

#### *Namen van mappen*

Mappen die met de camera zijn gecreëerd worden in *Nikon View* weergegeven met een voorvoegsel bestaande uit een driecijferig mapnummer. De standaardmap, die op de camera-menu's de naam "NIKON" heeft, wordt in *Nikon View* weergegeven als "100NIKON". Elke map heeft een capaciteit van 999 beelden. Als dit aantal wordt overschreden, creëert de camera een nieuwe map met dezelfde naam, maar een ander voorvoegsel (bijvoorbeeld "101NIKON"). Op de computer worden mappen met dezelfde naam, maar een verschillend voorvoegsel weergegeven als afzonderlijke mappen. Op de camera-menu's lijkt het echter of mappen met dezelfde naam dezelfde mappen zijn, hoewel de volledige naam van de map met het voorvoegsel in de terugspeelstand af te lezen is in de foto-informatie.

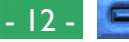

De beelden in de geselecteerde map worden als miniatuurbeeld-iconen weergegeven.

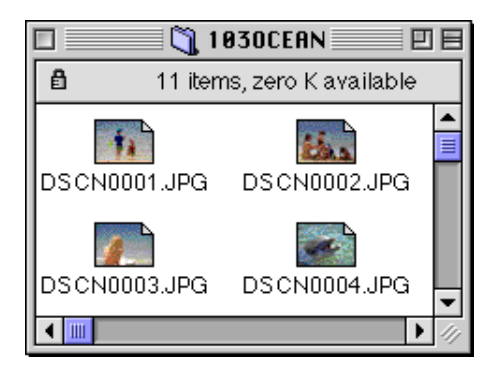

U kunt de beelden naar uw schijf kopiëren of in een andere toepassing openen om ze te bewerken met gebruik van de standaard Finder-bewerkingen, zoals hieronder beschreven.

#### *Tips*

Als de camera als drive functioneert, wordt zij beschouwd als een geblokkeerde disk. U kunt geen bestanden naar de camera kopiëren, in het camerageheugen opslaan, of beelden in de camera naar de Prullenmand slepen. Als u beelden wilt verwijderen, kunt u dit doen door de "delete"-functie van de camera te gebruiken. Het is eveneens niet mogelijk om de Finder-commando's **New Folder**, **Move to Trash**, **Duplicate**, **Make Alias**, **Put Away**, **Eject**, en **Erase Disk** te gebruiken bij de camera of de camerabestanden.

# <span id="page-13-0"></span>**Kopiëren van beelden naar uw schijf**

Voordat u beelden naar uw schijf kopieert, dient u een map op te geven of te creëren waarin ze moeten worden opgeslagen. Om beelden naar uw schijf te kopiëren dient u de te kopiëren beelden te selecteren door op hun iconen te klikken (u kunt meer dan één beeld selecteren door de shift-toets ingedrukt te houden terwijl u om de beurt op de beelden klikt). Sleep de geselecteerde iconen daarna naar de map waarin u ze wilt opslaan en laat de muisknop los.

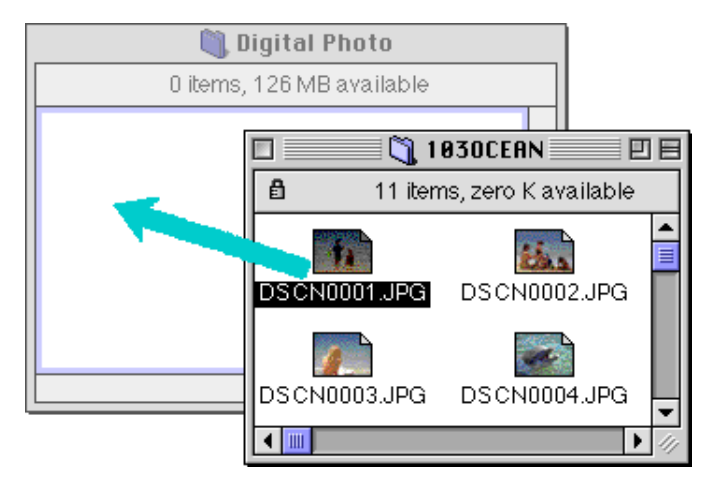

**Opmerking:** *Omdat de camera als geblokkeerde drive functioneert, kunt u de beelden alleen kopiëren en niet verplaatsen, zelfs niet wanneer u de* Option*-toets niet ingedrukt houdt.*

#### *Tips*

Alle beelden die met de camera worden gemaakt krijgen een bestandsnaam toegewezen die begint met "DSCN0001.JPG (of TIF)". Alle beeldbestanden opgeslagen in de mappen in het camerageheugen krijgen eveneens een naam die begint met "DSCN0001.JPG (of TIF)". Om het eventueel overschrijven te voorkomen wanneer u een beeld naar uw schijf kopieert, dient u de bestandsnaam te veranderen wanneer u een beeld kopieert, of voor elke cameramap een nieuwe kopiemap te creëren.

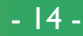

# <span id="page-14-0"></span>**Openen van beelden in een andere toepassing**

De beelden kunnen in de betreffende toepassing worden geopend door te dubbelklikken op het beeldicoon of door **Open** te selecteren in het menu **File** van de Finder. Beelden kunnen ook rechtstreeks worden geopend vanuit elke toepassing die de door de camera gebruikte bestandsformaten ondersteunt.

### **Openen van geselecteerde beelden vanuit de beeldmap**

Selecteer de beelden die u wilt openen door op hun iconen te klikken (u kunt meer dan één beeld selecteren door de shifttoets ingedrukt te houden terwijl u om de beurt op de beelden klikt). Dubbelklik vervolgens op een willekeurig geselecteerd miniatuurbeeld of kies **Open** in het menu **File**.

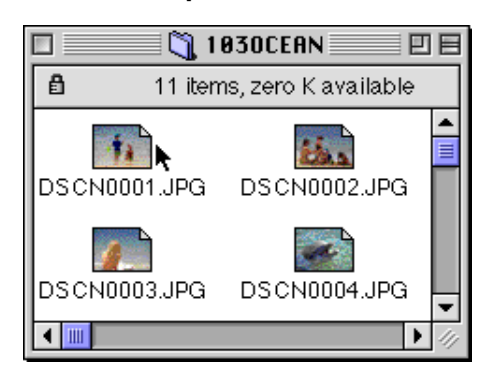

De toepassing wordt nu gestart en de geselecteerde beelden worden geopend in vensters binnen de toepassing.

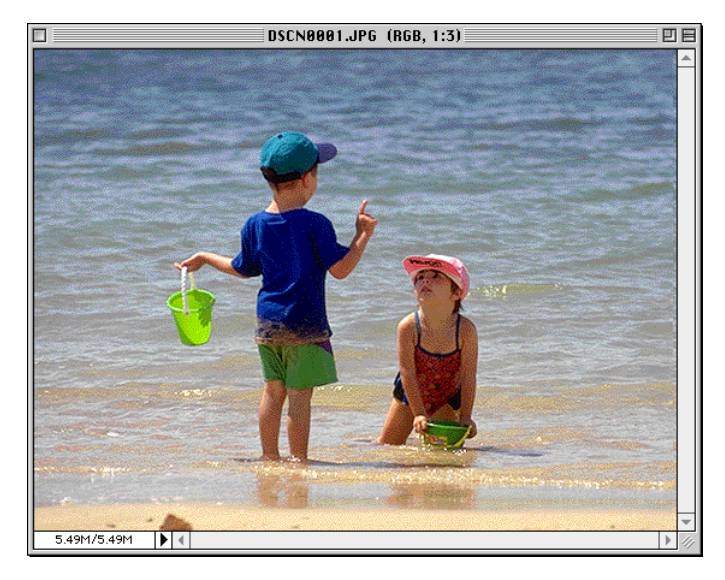

#### *Tips*

De toepassing die wordt gebruikt om camerabeeldbestanden te openen is de toepassing die u heeft geselecteerd in het venster Nikon View Control bij het mounten van de camera. Als u de standaardinstelling Nikon View Browser heeft gekozen, dan start deze toepassing en kunt u de beelden op volledige resolutie bekijken met de ingebouwde viewer van de browser. Zie voor verder informatie "*Nikon View Browser: Bekijken van beelden met de ingebouwde viewer*". Als u een andere toepassing heeft gekozen, dan start die toepassing en worden de beelden hierin geopend. Als de opgegeven toepassing niet geïnstalleerd is wanneer u een beeld probeert te openen, dan verschijnt er een dialoogvenster waarin u wordt gevraagd om een andere toepassing op te geven. Kies een geschikte toepassing in het dialoogvenster.

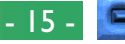

### **Openen van geselecteerde beelden met sleep- en neerzetfuncties**

U kunt geselecteerde beelden openen in elke toepassing die de door de camera gebruikte bestandsformaten ondersteunt door hun miniatuurweergaven tot boven het icoon of alias van de toepassing te slepen en de muisknop los te laten.

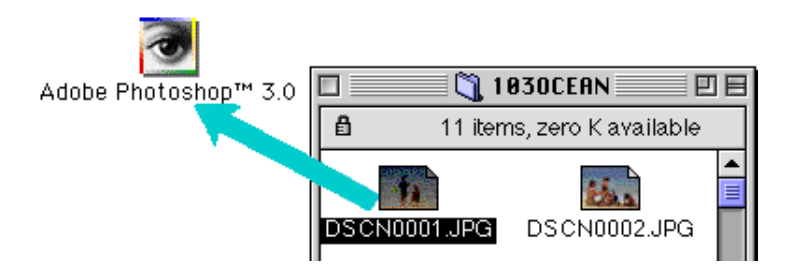

De toepassing start nu en de geselecteerde beelden worden geopend in vensters binnen de toepassing.

# **Openen van beelden vanuit het dialoogvenster Open van de toepassing**

U kunt de beelden in de camera openen vanuit elke toepassing die de door de camera gebruikte bestandsformaten ondersteunt door **Open…** of **Open File…** te kiezen in het **File**menu van de toepassing. Blader in het dialoogvenster Open naar het bureaublad, selecteer de CoolPix-drive en klik op de knop **Open**. De mappen in het geheugen van de camera

worden nu weergegeven; kies de gewenste map en klik op de knop **Open**. Er verschijnt een lijst van de beelden in de geselecteerde map. Als het dialoogvenster **Open** van de toepassing het vooraf bekijken van beelden ondersteunt, verschijnt er een miniatuurweergave van het op dat moment geselecteerde beeld in het dialoogvenster.

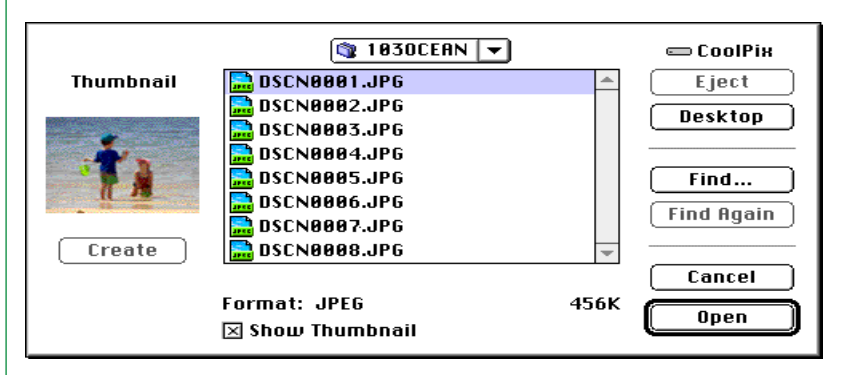

Selecteer het beeld dat u wilt openen en klik op de knop **Open** om het beeld in de toepassing te openen.

**Opmerking:** *Het is alleen mogelijk om beelden vooraf te bekijken in het dialoogvenster* Open *als het onderdeel* **Create Thumbnails** *in het venster* Nikon View Control *was aangekruist bij het mounten van de camera.*

# <span id="page-16-0"></span>*Nikon View Browser*

Met *Nikon View Browser* kunt u de beelden in het geheugen van uw camera in miniatuurformaat doorbladeren. De toepassing omvat ook veel Finder-functies, zodat u de beelden gemakkelijk kunt kopiëren of openen wanneer u ze vooraf bekijkt. In dit hoofdstuk wordt beschreven hoe u de beelden kunt doorbladeren met *Nikon View Browser*, hoe u beelden kunt weergeven in de ingebouwde viewer van de browser, hoe u beelden naar uw schijf kunt kopiëren en hoe u beelden kunt openen voor bewerking in andere toepassingen.

# **Doorbladeren van beelden in uw camera**

Om *Nikon View Browser* te starten en miniatuurweergaven van de beelden in het camerageheugen te bekijken, dient u te dubbelklikken op het icoon **Browse Thumbnails** in het venster CoolPix.

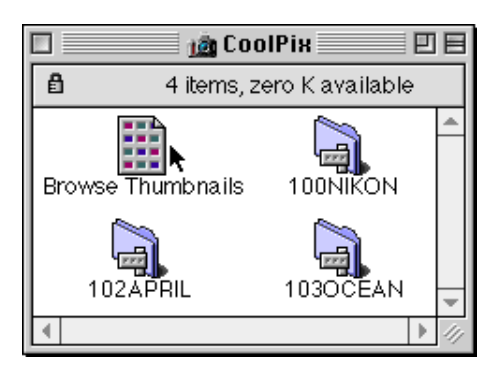

**Opmerking:** *Het icoon* **Browse Thumbnails** *wordt alleen afgebeeld als het onderdeel* **Create Thumbnails** *in het venster* Nikon View Control *aangekruist was bij het mounten van de camera.*

De browservensters van alle mappen in het camerageheugen worden nu geopend en de beelden verschijnen in miniatuurformaat.

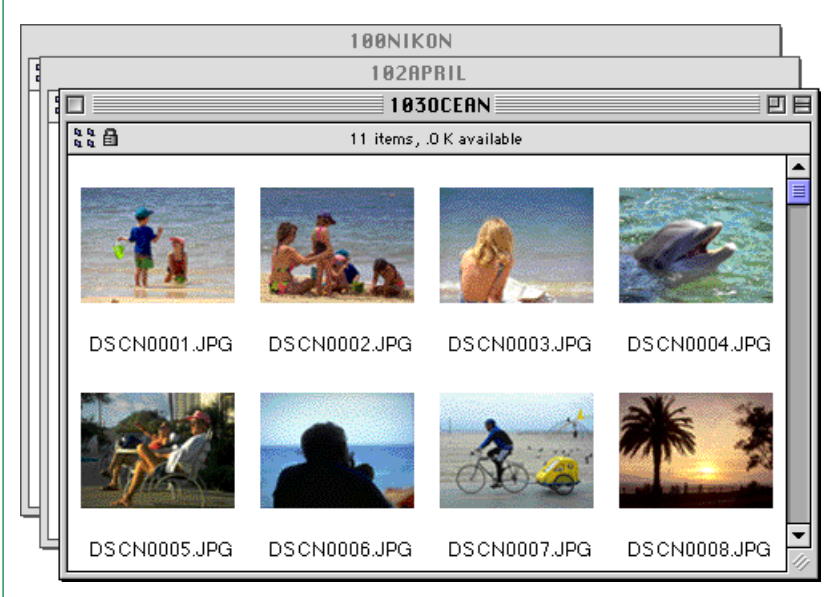

Vanuit het browservenster kunt u beelden selecteren om in een andere toepassing te openen, te printen of te kopiëren naar uw schijf. U kunt ook de ingebouwde viewer gebruiken om de beelden op volledige resolutie te bekijken. Deze bewerkingen worden verder toegelicht in de hierna volgende onderdelen.

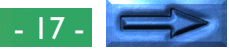

# **Andere manier om** *Nikon View Browser* **te starten**

Voer de volgende stappen uit om *Nikon View Browser* te starten en miniatuurweergaven van de beelden in het camerageheugen te bekijken.

**1** Sleep het **CoolPix**-icoon tot boven het **Nikon View Browser**-icoon en laat de muisknop los.

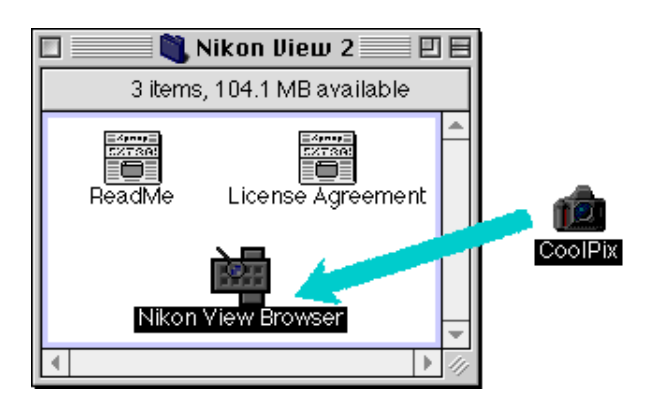

**Opmerking:** *Het pad voor* Nikon View Browser *is "*(Installation Disk)|(Installation Folder)|Nikon Software|Nikon View 2|Nikon View Browser*."*

Het venster CoolPix wordt nu geopend en de mappen opgeslagen in het camerageheugen worden getoond.

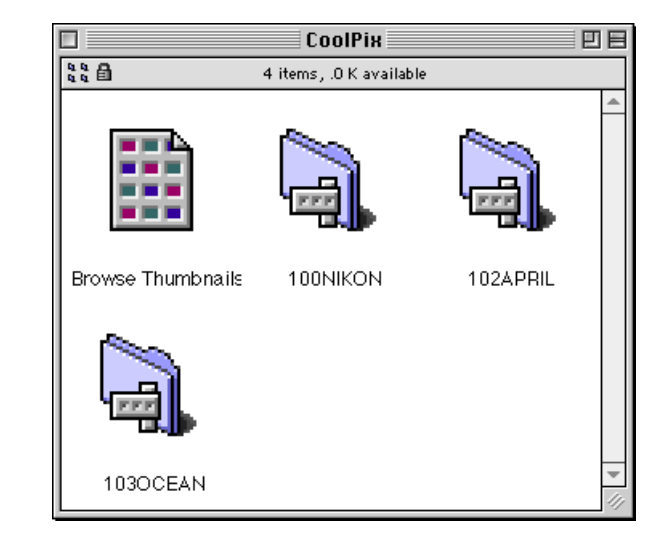

**2** Dubbelklik op de iconen van de mappen die u wilt doorbladeren. *Nikon View Browser* wordt nu gestart en in het browservenster zijn miniatuurweergaven zichtbaar van de beelden in de geselecteerde map.

U kunt *Nikon View Browser* ook starten door te dubbelklikken op het **Nikon View Browser**-icoon.

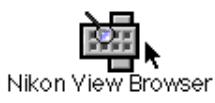

Er verschijnt nu een dialoogvenster waarin u wordt gevraagd om een map te selecteren die u wilt doorbladeren. Selecteer de gewenste map en klik op **Select**.

# <span id="page-18-0"></span>**Doorbladeren van CompactFlash geheugenkaarten**

Als uw computer een PCMCIA-kaartdrive van het type II heeft, kunt u CompactFlash geheugenkaarten lezen met een PCkaartadapter (los verkrijgbaar bij Nikon). U kunt CompactFlash geheugenkaarten ook lezen met een CompactFlash kaartlezer. Als u een kaart met beelden die met een digitale COOLPIXcamera zijn gemaakt in zo'n adapter of lezer plaatst, kunt u vanuit het browservenster door de inhoud ervan bladeren. Als er een andere kaart in uw camera zit en de camera is aangesloten op uw computer, kunt u gelijktijdig bladeren door de beelden op de kaart en de beelden in de camera.

Nadat u de CompactFlash geheugenkaart in een kaartgleuf of kaarlezer heeft geplaatst, dient u de volgende stappen uit te voeren om de beelden op de kaart door te bladeren.

**1** Dubbelklik op het kaarticoon op uw bureaublad.

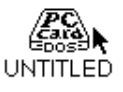

Het drivevenster wordt nu geopend op uw bureaublad.

**2** Sleep het DCIM-mapicoon tot boven het **Nikon View Browser**-icoon en laat de muisknop los. (De namen van de mappen op de CompactFlash geheugenkaart kunnen variëren afhankelijk van het model digitale COOLPIX-camera dat u gebruikt.)

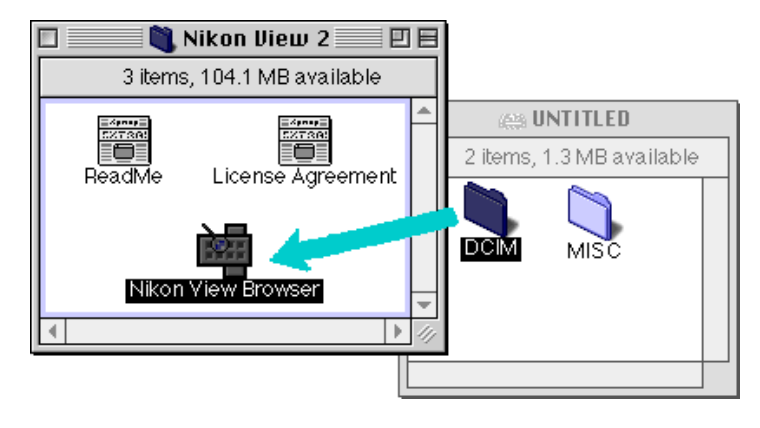

**Opmerking:** *Het pad voor* Nikon View Browser *is "*(Installation Disk)|(Installation Folder)|Nikon Software|Nikon View 2|Nikon View Browser*."*

### *Tips*

Als u een CompactFlash kaartlezer of een kaartdrive heeft gemount als CoolPix-cameradrive (door tijdens het mounten van de camera het venster Nikon View Control te selecteren), kunt u dezelfde bewerkingen uitvoeren als wanneer u door het geheugen van de camera bladert. Zie het voorgaande onderdeel "*Doorbladeren van beelden in uw camera*".

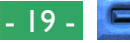

De mappen op de kaart worden weergegeven.

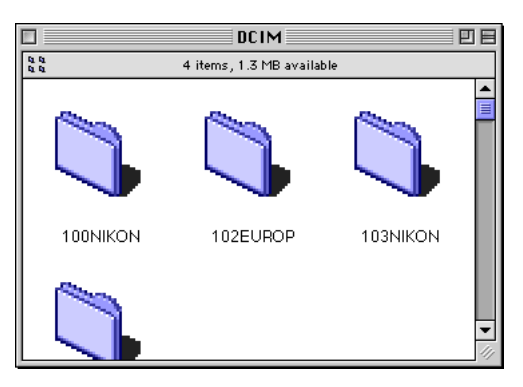

**3** Dubbelklik op het icoon van de map die u wilt doorbladeren. Het browservenster wordt nu geopend en toont miniatuurweergaven van de beelden in de geselecteerde map.

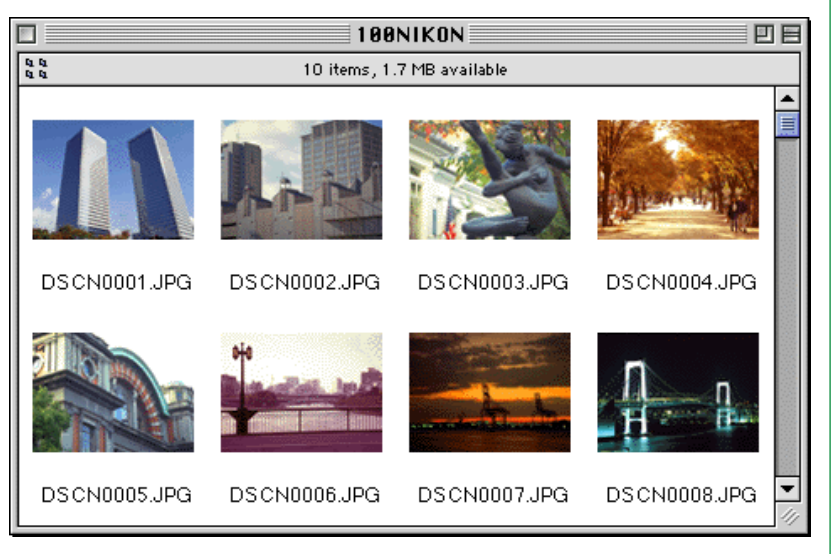

# **Andere manier om** *Nikon View Browser* **te starten**

U kunt *Nikon View Browser* ook starten door te dubbelklikken op het **Nikon View Browser**-icoon.

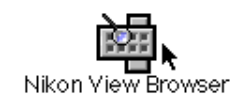

Er verschijnt nu een dialoogvenster waarin u wordt gevraagd om een map te selecteren die u wilt doorbladeren. Selecteer de gewenste map en klik op **Select**.

**Opmerking:** *Als u het* **Browse Thumbnails***-icoon van de* CoolPix*-map naar een map met beelden kopieert, kunt u* Nikon View Browser *starten door te dubbelklikken op de kopie van het* **Browse Thumbnails***-icoon.*

# <span id="page-20-0"></span>**Doorbladeren van beelden opgeslagen op uw schijf**

Met *Nikon View Browser* kunt u ook JPEG- of TIFF-beelden op uw schijf doorbladeren. Selecteer de map met de beelden die u wilt doorbladeren, sleep de map tot boven het **Nikon View Browser**-icoon en laat de muisknop los.

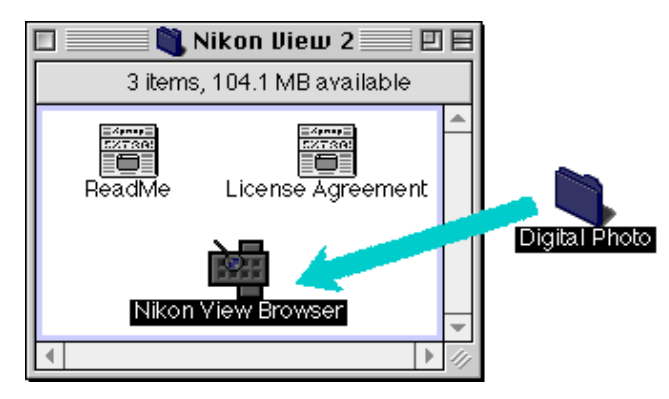

**Opmerking:** *Het pad voor* Nikon View Browser *is "*(Installation Disk)|(Installation Folder)|Nikon Software|Nikon View 2|Nikon View Browser*."*

Het browservenster wordt nu geopend en toont miniatuurweergaven van de beelden in de geselecteerde map.

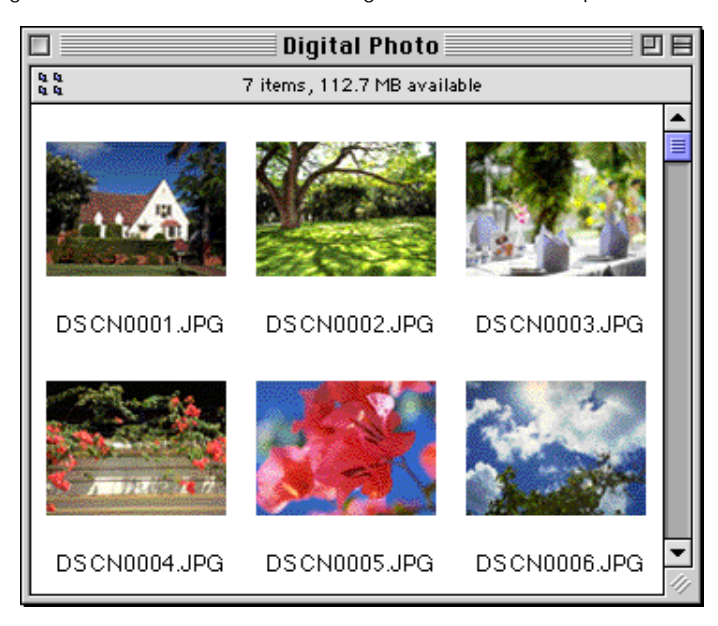

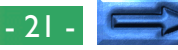

### <span id="page-21-0"></span>**Andere manier om** *Nikon View Browser* **te starten**

U kunt *Nikon View Browser* ook starten door te dubbelklikken op het **Nikon View Browser**-icoon.

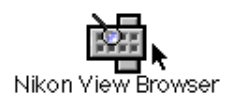

 Er verschijnt nu een dialoogvenster waarin u wordt gevraagd om een map te selecteren die u wilt doorbladeren. Selecteer de gewenste map en klik op **Select**.

**Opmerking:** *Als u het* **Browse Thumbnails***-icoon van de* CoolPix*-map naar een map met beelden kopieert, kunt u om de beelden in de map te bekijken* Nikon View Browser *starten door te dubbelklikken op de kopie van het* **Browse Thumbnails***icoon.*

# **Selecteren van beelden**

U kunt de beelden in het browservenster printen of kopiëren naar uw schijf. U kunt een beeld waarop u die bewerkingen wilt uitvoeren selecteren door er op te klikken. Geselecteerde beelden worden gemarkeerd.

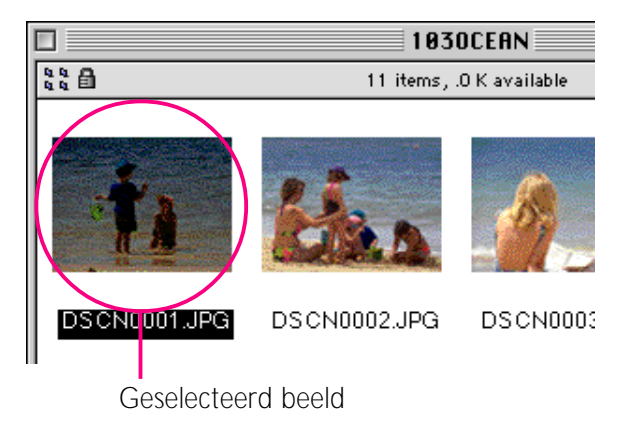

U kunt meer dan één beeld selecteren door de shift-toets op het toetsenbord ingedrukt te houden terwijl u om de beurt op de beelden klikt. U kunt alle beelden selecteren door **Select All** te kiezen in het menu **Edit**.

# <span id="page-22-0"></span>**Bekijken van beelden met de ingebouwde viewer**

De miniatuurbeelden in *Nikon View Browser* kunt u met de ingebouwde viewer van de browser op volledige resolutie bekijken. De viewer heeft ook een inzoom-, een uitzoom- en een schuiffunctie.

Voer de volgende stappen uit om de beelden te bekijken met de ingebouwde viewer van de browser.

**1** Om de ingebouwde viewer te selecteren als de toepassing die wordt gebruikt om beelden vanuit de browser te openen, dient u **Preferences…** te kiezen in het menu **Edit** van de browser.

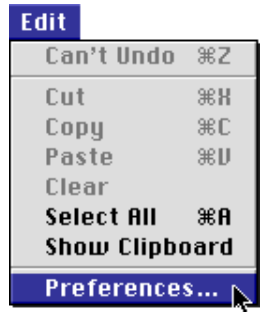

Het dialoogvenster Preferences verschijnt nu.

Klik op de **Viewer**-tab om het Viewer-paneel te openen. Selecteer **Open images with built-in viewer** en klik op **OK**.

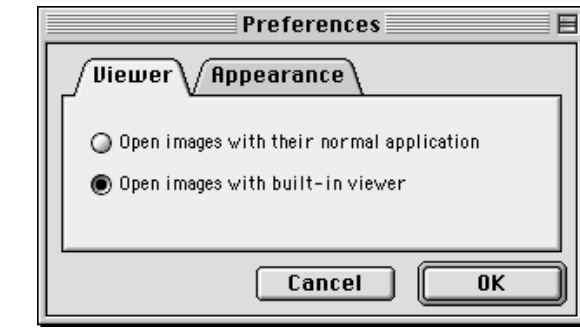

**2** Selecteer in het browservenster de beelden die u wilt bekijken en dubbelklik op een willekeurig geselecteerd beeld of kies **Open** in het menu **File** om de ingebouwde viewer te starten.

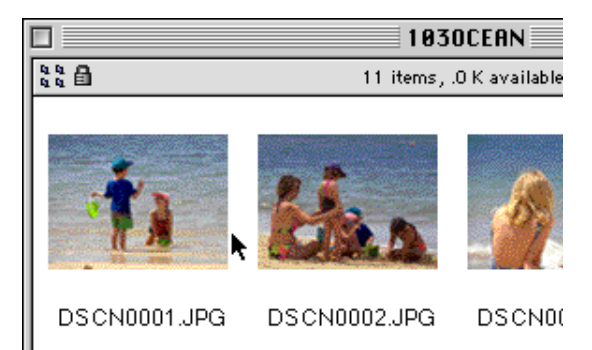

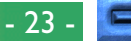

De geselecteerde beelden worden nu op volledige resolutie geopend in aparte beeldvensters.

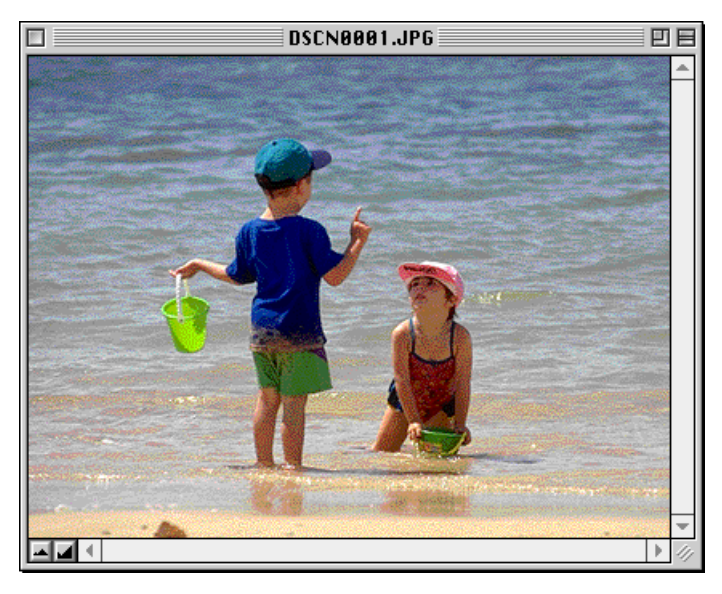

### **In- en uitzoomen van het beeld**

Wanneer u de cursor over een beeldvenster beweegt terwijl u de commandotoets ( $\theta$ ) ingedrukt houdt, dan verandert de cursor in een vergrootglas  $(③)$ . Terwijl u de commandotoets ingedrukt houdt, kunt u op een willekeurige plaats op het beeld klikken om het beeld in te zoomen. Wanneer u op de Optiontoets op uw toetsenbord drukt, verandert de cursor in een vergrootglas met een min-teken (e). Terwijl u de Option-toets ingedrukt houdt, kunt u op een willekeurige plaats op het beeld klikken om het beeld uit te zoomen.

U kunt het beeld ook in- en uitzoomen door op de zoom-inknop of de zoom-uit-knop links onderaan het beeld te klikken. Door op de zoom-uit-knop te klikken, wordt het beeld uitgezoomd en het formaat van het venster verkleind tot het even groot is als het beeld. Door op de zoom-in-knop te klikken, wordt het beeld ingezoomd en het formaat van het venster vergroot tot het even groot is als het beeld.

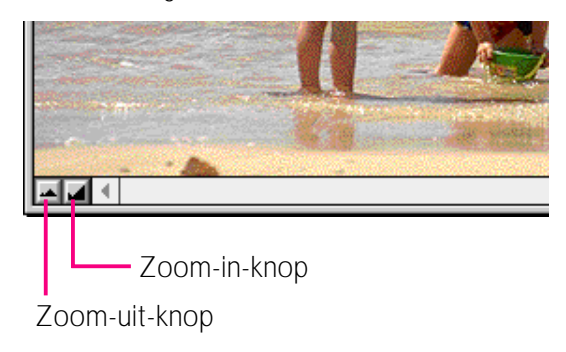

**Opmerking:** *De zoom-bewerkingen hebben geen effect op de miniatuurweergaven in het browservenster.*

### **Schuiven en formaat veranderen van beeldvensters**

Als het hele beeld niet in het beeldvenster past, kunt u het verborgen deel zichtbaar maken door de schuifblokken onderaan en rechts van het venster te slepen, of door op de schuifbalken of schuifpijlen te klikken. Als u de cursor over het beeld beweegt, verandert hij in een handje ( $\langle \mathbf{w} \rangle$ ) en kan het beeld worden verschoven door het te slepen.

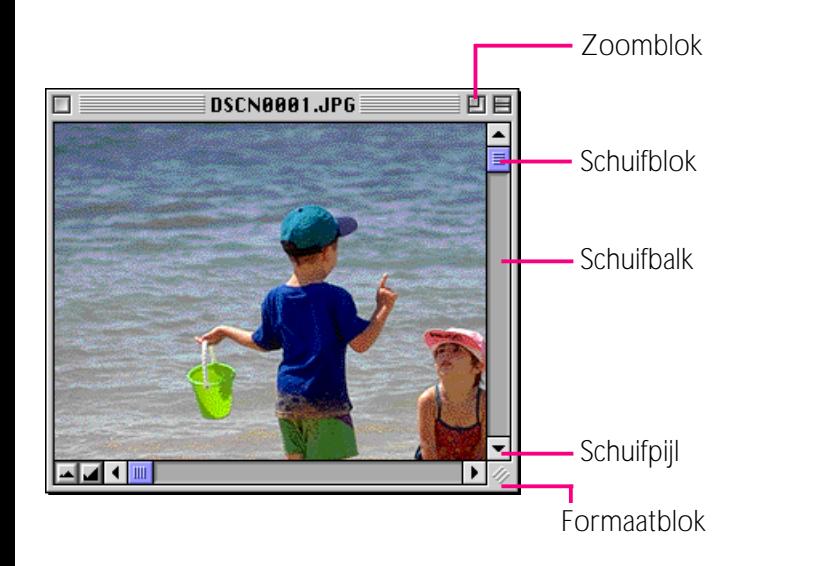

In plaats daarvan kunt u ook het venster zelf vergroten door het formaatblok in de rechter onderhoek van het venster te slepen.

Als er genoeg ruimte is op het bureaublad, kunt u het totale beeld bekijken bij de op dat moment ingestelde zoomverhouding door op het zoomblok in de rechterbovenhoek van het venster te klikken. Het beeldvenster wordt nu zodanig vergroot dat het totale beeld er in past, of - als het beeld groter is dan het bureaublad - totdat het venster het bureaublad beslaat.

# <span id="page-25-0"></span>**Verwijderen van beelden**

Wanneer u beelden op uw schijf of op een CompactFlash geheugenkaart doorbladert, kunt u ze verwijderen door de bijbehorende miniatuurweergaven naar de Prullenmand te verplaatsen.

**Opmerking:** *Omdat de camera als een geblokkeerde schijf functioneert, kunt u geen beelden uit de camera verwijderen vanuit de browser. Als u beelden uit de camera wilt verwijderen, kunt u dit doen door de "delete"-functie van de camera te gebruiken.*

U kunt beelden naar de Prullenmand verplaatsen door de bijbehorende miniatuurweergaven tot boven het Prullenmandicoon te slepen en de muisknop los te laten.

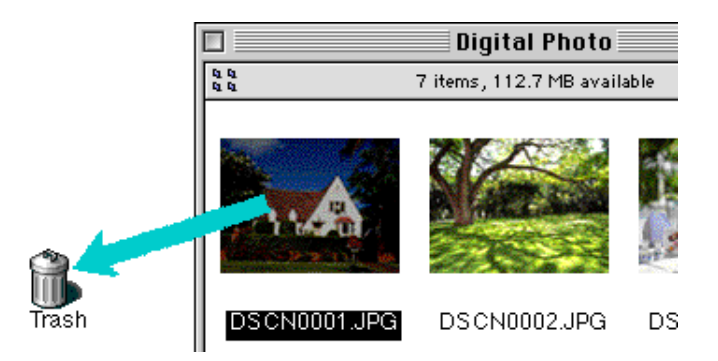

U kunt beelden ook naar de Prullenmand verplaatsen door de bijbehorende miniatuurweergaven in het browservenster te selecteren en **Move to Trash** te kiezen in het menu **File**.

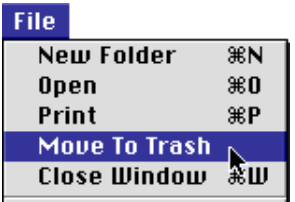

Selecteer **Empty Trash** in het menu **Special** om beelden permanent te verwijderen.

# <span id="page-26-0"></span>**Printen van beelden**

U kunt geselecteerde beelden in het browservenster printen door het **Print**-commando te kiezen in het menu **File**. U kunt ook beelden die worden weergegeven in de ingebouwde viewer vanuit het beeldvenster printen, zoals hieronder wordt beschreven.

# **Printen van beelden vanuit het browservenster**

Om beelden te printen dient u de bijbehorende miniatuurweergaven te selecteren en daarna **Print** in het menu **File** te kiezen.

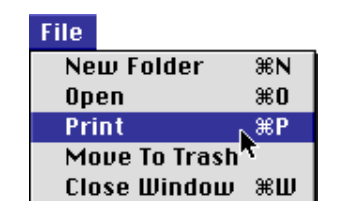

Als u beelden opent die op dat moment zijn opgeslagen in het camerageheugen, of daaruit zijn gekopieerd, dan start de toepassing die is opgegeven in het venster Nikon View Control. Het dialoogvenster Print verschijnt nu. Nadat u de printerinstellingen naar keuze heeft gewijzigd, kunt u de beelden printen.

#### *Tips*

Om beelden in CompactFlash geheugenkaarten te openen, dient u Macintosh PC Exchange of een soortgelijk regelpaneel te gebruiken om de DOS bestandsextensies ".JPG" of ".TIF" met een geschikte toepassing te associëren. Zie "*Openen van beelden in een andere toepassing*", hieronder.

# **Printen vanuit het beeldvenster**

Beelden die worden weergegeven in beeldvensters in de ingebouwde viewer kunt u printen door **Print Window…** te selecteren in het menu **File**.

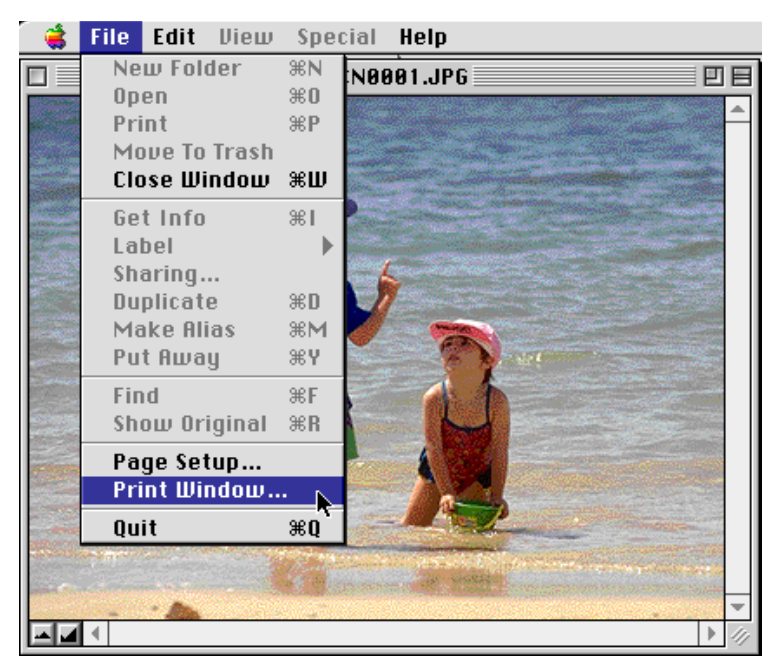

Nu verschijnt het dialoogvenster Print voor de printer die op dat moment in de Chooser is geselecteerd. Nadat u de printerinstellingen naar keuze heeft gewijzigd, kunt u de beelden printen. Als er meer dan één beeldvenster geopend is, wordt alleen het beeld in het op dat moment actieve venster geprint.

# <span id="page-27-0"></span>**Uiterlijk van miniatuurbeelden veranderen**

Standaard worden de miniatuurweergaven in het browservenster afgebeeld zonder een filmstrookrand. U kunt de beelden ook met een documentrand of een filmstrookrand laten weergeven.

**1** Selecteer **Preferences…** in het menu **Edit**.

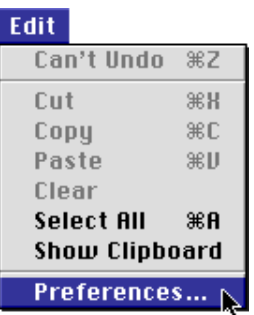

Nu verschijnt het dialoogvenster Preferences.

**2** Klik op de **Appearance**-tab om het Appearance-paneel te openen.

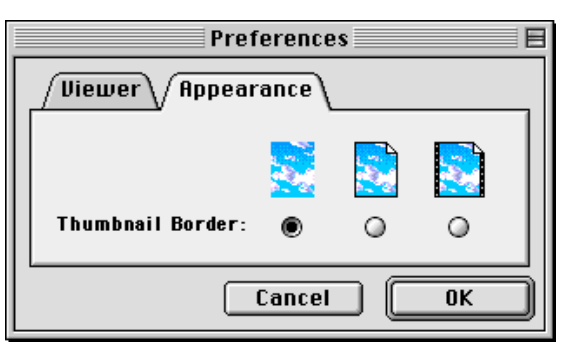

**3** Selecteer één van de rondjes naast **Thumbnail Border** om een rand te kiezen.

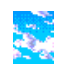

# (Geen rand)

Wanneer dit rondje is geselecteerd, worden de miniatuurweergaven zonder rand afgebeeld.

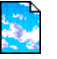

# (Documentrand)

Wanneer dit rondje is geselecteerd, worden de miniatuurweergaven met een documentrand afgebeeld, zoals rechts weergegeven.

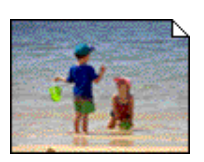

### (Filmstrookrand)

Wanneer dit rondje is geselecteerd, worden de miniatuurweergaven met een filmstrookrand afgebeeld.

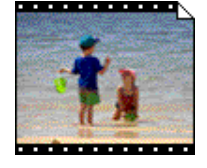

**4** Klik nadat u uw keus heeft gemaakt op **OK**.

De miniatuurweergaven in het browservenster worden nu met de geselecteerde rand afgebeeld.

# <span id="page-28-0"></span>**Bekijken van beeldinformatie**

Nadat u een beeld heeft geselecteerd, kunt u de bijbehorende beeldinformatie bekijken. Selecteer hiervoor **Get Info** in het menu **File**.

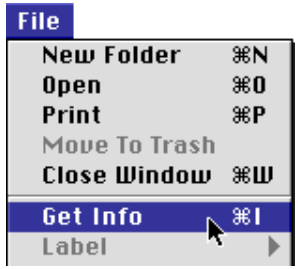

Er verschijnt een venster met informatie over het geselecteerde beeld. In het informatievenster kunt u algemene informatie of foto-informatie bekijken. U schakelt tussen de twee panelen heen en weer met het pop-up menu **Show**.

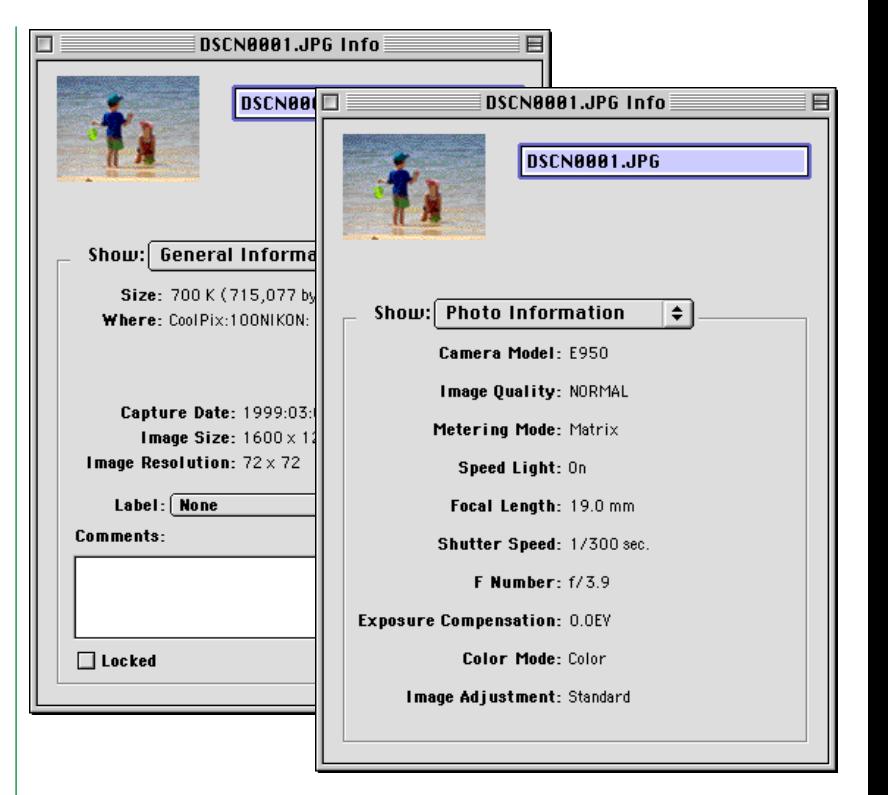

Op het paneel met algemene informatie zijn de bestandsomvang, de bestandlocatie, de opnamedatum en de afmetingen van het geselecteerde beeld af te lezen. Daarnaast kunt u opmerkingen toevoegen in het kader **Comments**. Het paneel fotoinformatie verschaft informatie over de camera-instellingen, zoals het model camera, de beeldkwaliteit en de lichtmeetmethode op het moment dat de foto werd genomen.

# <span id="page-29-0"></span>**Kopiëren van beelden naar uw schijf**

U kunt geselecteerde beelden in het browservenster naar uw schijf kopiëren door één van de geselecteerde miniatuurweergaven tot boven de map waarnaar u ze wilt kopiëren te slepen en de muisknop los te laten.

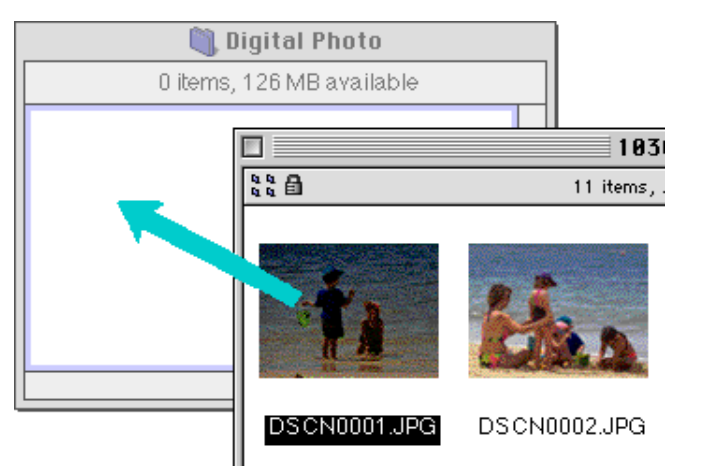

**Opmerking:** *Omdat de camera als geblokkeerde drive functioneert, kunt u de beelden alleen kopiëren en niet verplaatsen, zelfs niet wanneer u de* Option*-toets niet ingedrukt houdt.*

#### *Tips*

 Alle beelden die met de camera worden gemaakt krijgen een bestandsnaam toegewezen die begint met "DSCN0001.JPG (of TIF)". Alle beeldbestanden opgeslagen in de mappen in het camerageheugen krijgen eveneens een naam die begint met "DSCN0001.JPG (of TIF)". Om het eventueel overschrijven te voorkomen wanneer u een beeld naar uw schijf kopieert, dient u de bestandsnaam te veranderen wanneer u een beeld kopieert, of voor elke cameramap een nieuwe kopiemap te creëren.

# <span id="page-30-0"></span>**Openen van beelden in een andere toepassing**

Wanneer u dubbelklikt op een miniatuurweergave, of wanneer een miniatuurweergave is geselecteerd en u **Open** kiest in het menu **File** van de browser, dan wordt het beeld geopend in de toepassing die u daarvoor heeft opgegeven in het venster Nikon View Control. U kunt beelden ook rechtstreeks openen vanuit elke toepassing die de door de camera gebruikte bestandsformaten ondersteunt.

#### *Tips*

Wanneer u beelden rechtstreeks vanuit de camera inleest, dan is het creatieprogramma ingesteld op de toepassing die is opgegeven in het venster Nikon View Control. Als de opgegeven toepassing op uw systeem is geïnstalleerd, dan hoeft u alleen op de beelden in de camera te klikken om ze in die toepassing te openen. Wanneer u de beelden echter rechtstreeks vanaf de CompactFlash geheugenkaarten van de camera inleest, dan worden de beelden beschouwd als DOS-bestanden zonder creatieprogramma. Om zulke beelden te openen door te dubbelklikken, heeft u Macintosh PC Exchange of een soortgelijk regelpaneel nodig om de DOS bestandsextensies ".JPG" of ".TIF" met een geschikte toepassing te associëren. Dezelfde beperking geldt voor beelden die rechtstreeks van CompactFlash geheugenkaarten zijn gekopieerd.

# **Openen van geselecteerde beelden vanuit de browser**

Voer de volgende stappen uit om de beelden met de opgegeven toepassing te openen.

**1** Om er voor te zorgen dat beelden met de daarvoor bestemde toepassing worden geopend, dient u **Preferences…** te kiezen in het menu **Edit** van de browser.

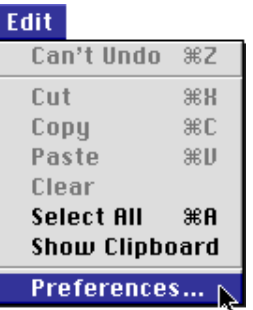

Nu verschijnt het dialoogvenster Preferences.

Klik op de **Viewer**-tab om het Viewer-paneel te openen. Selecteer **Open images with their normal application** en klik op **OK**.

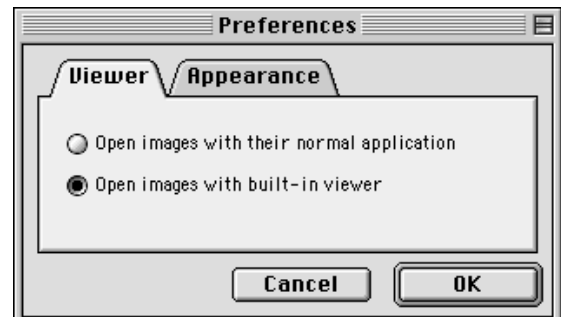

#### **Nikon View Browser: Openen van beelden in een andere toepassing**

**2** Selecteer in het browservenster de beelden die u wilt openen door op de bijbehorende miniatuurweergaven te klikken. Dubbelklik vervolgens op een willekeurig geselecteerd miniatuurbeeld of kies **Open** in het menu **File**.

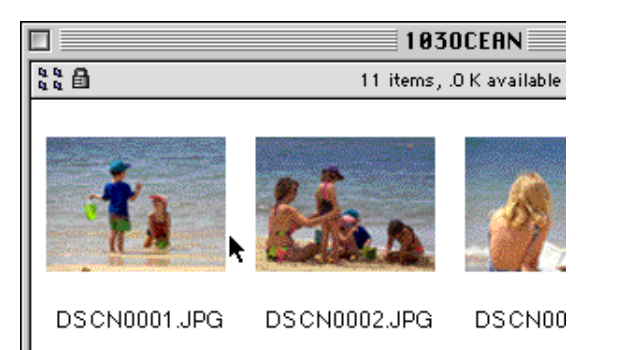

De geselecteerde beelden worden nu geopend in vensters binnen de desbetreffende toepassing.

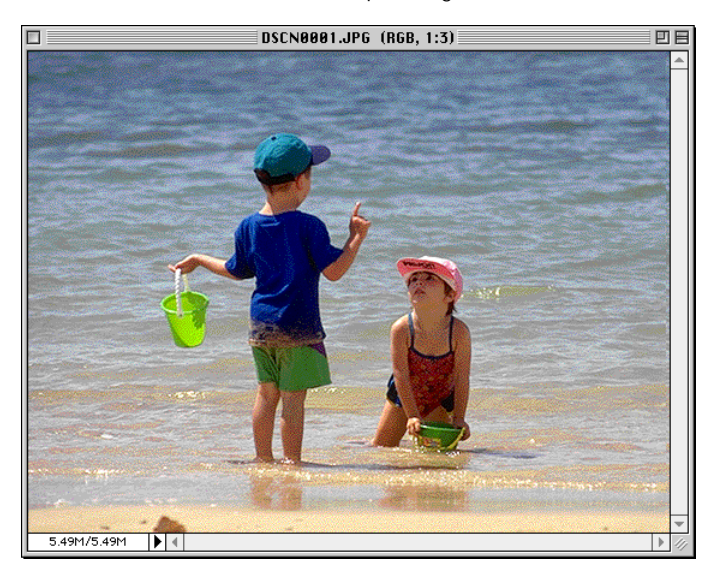

#### *Tips*

De toepassing die wordt gebruikt om de beeldbestanden van de camera te openen is de toepassing die u heeft geselecteerd in het venster Nikon View Control bij het mounten van de camera. Als u de standaardinstelling Nikon View Browser heeft gekozen, dan start deze toepassing en kunt u de beelden op volledige resolutie bekijken met de ingebouwde viewer van de browser. Als u een andere toepassing heeft gekozen, dan start die toepassing en worden de beelden hierin geopend. Als de opgegeven toepassing niet geïnstalleerd is wanneer u een beeld probeert te openen, dan verschijnt er een dialoogvenster waarin u wordt gevraagd om een andere toepassing op te geven. Kies een geschikte toepassing in het dialoogvenster.

#### **Nikon View Browser: Openen van beelden in een andere toepassing**

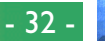

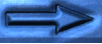

### **Openen van geselecteerde beelden met sleep- en neerzetfuncties**

U kunt geselecteerde beelden openen in elke toepassing die de door de camera gebruikte bestandsformaten ondersteunt door hun miniatuurweergaven tot boven het icoon of alias van de toepassing te slepen en de muisknop los te laten.

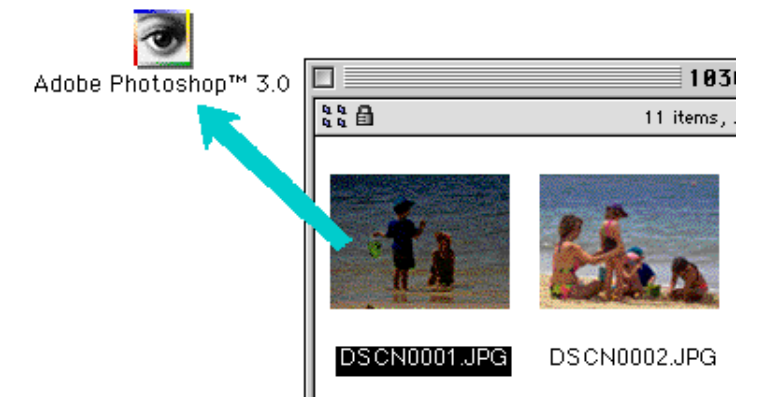

De toepassing start nu en de geselecteerde beelden worden geopend in vensters binnen de toepassing.

# **Openen van beelden vanuit het dialoogvenster Open van de toepassing**

U kunt de beelden in de camera openen vanuit elke toepassing die de door de camera gebruikte bestandsformaten ondersteunt door **Open...** of **Open File...** te kiezen in het **File**menu van de toepassing. Blader in het dialoogvenster **Open** naar het bureaublad, selecteer de CoolPix-drive en klik op de

knop **Open**. De mappen in het geheugen van de camera worden nu weergegeven; kies de gewenste map en klik op de knop **Open**. Er verschijnt een lijst van de beelden in de geselecteerde map. Als het dialoogvenster **Open** van de toepassing het vooraf bekijken van beelden ondersteunt, verschijnt er een miniatuurweergave van het op dat moment geselecteerde beeld in het dialoogvenster.

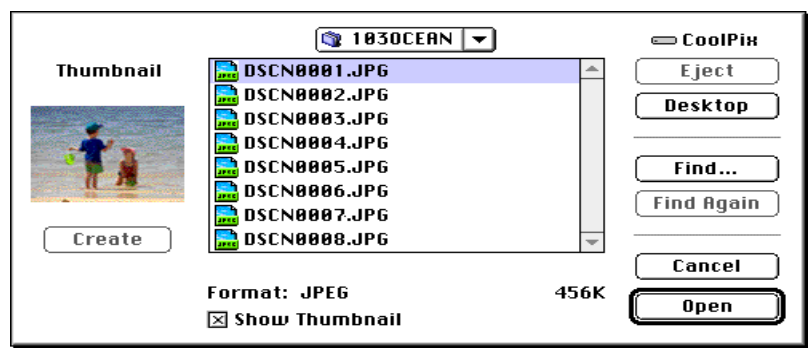

Selecteer het beeld dat u wilt openen en klik op de knop **Open** om het beeld in de toepassing te openen.

**Opmerking:** *Het is alleen mogelijk om beelden vooraf te bekijken in het dialoogvenster* Open *als het onderdeel* **Create Thumbnails** *in het venster* Nikon View Control *was aangekruist bij het mounten van de camera.*

# <span id="page-33-0"></span>**Nikon View-gids**

In dit hoofdstuk wordt kort de werking van de vensters en menu's in *Nikon View* uitgelegd. Raadpleeg deze gids als u wilt weten wat u met een bepaald commando kunt doen.

# **Nikon View-onderdeel op de Control Strip**

Wanneer u *Nikon View* installeert, wordt het *Nikon View*-onderdeel toegevoegd aan de Macintosh-Control Strip (let er op dat niet alle Macintosh-computers de Control Strip-functie ondersteunen, zodat het kan zijn dat u dit onderdeel niet op uw computer kunt gebruiken). Dit onderdeel kan worden gebruikt om gemakkelijk toegang te verkrijgen tot handelingen als het mounten en afkoppelen van de camera.

$$
\mathbb{E}[\mathbb{E}[\mathbb{
$$

Als de Control Strip niet is afgebeeld op het bureaublad, kunt u hem weergeven door **Control Strip** te kiezen in het submenu **Control Panels** van het Apple-menu en het rondje **Show Control Strip** te selecteren.

De functies van het *Nikon View*-onderdeel worden hieronder beschreven.

#### wanneer de camera niet gemount is:

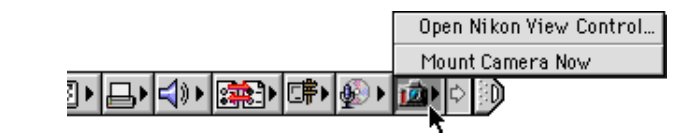

### wanneer de camera wel gemount is:

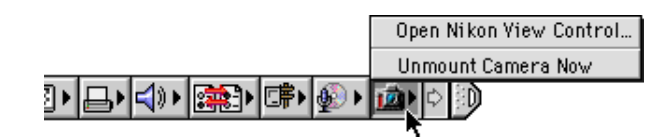

### **Open Nikon View Control**

Hiermee opent u het venster Nikon View Control, waarmee u de camera kunt mounten en afkoppelen en opties als de aansluitpoort en de poortsnelheid kunt wijzigen.

### **Mount Camera Now**

Hiermee mount u de camera die op dat moment is aangesloten op de modem-/printerpoort van de computer.

### **Unmount Camera**

Hiermee verwijdert u de op dat moment gemonteerde *Tips* camera van het bureaublad.

# <span id="page-34-0"></span>**Het browservenster**

Hieronder staat het venster *Nikon View Browser* afgebeeld. Het browservenster geeft beeldbestanden in het camerageheugen, de CompactFlash geheugenkaarten of iedere andere drive of map weer als miniatuurbeelden. U kunt beelden openen door te dubbelklikken op een miniatuurweergave, of naar uw schijf kopiëren met de sleep- en neerzetfuncties. Verdere informatie over de bewerkingen in het venster treft u aan in "Nikon View Browser".

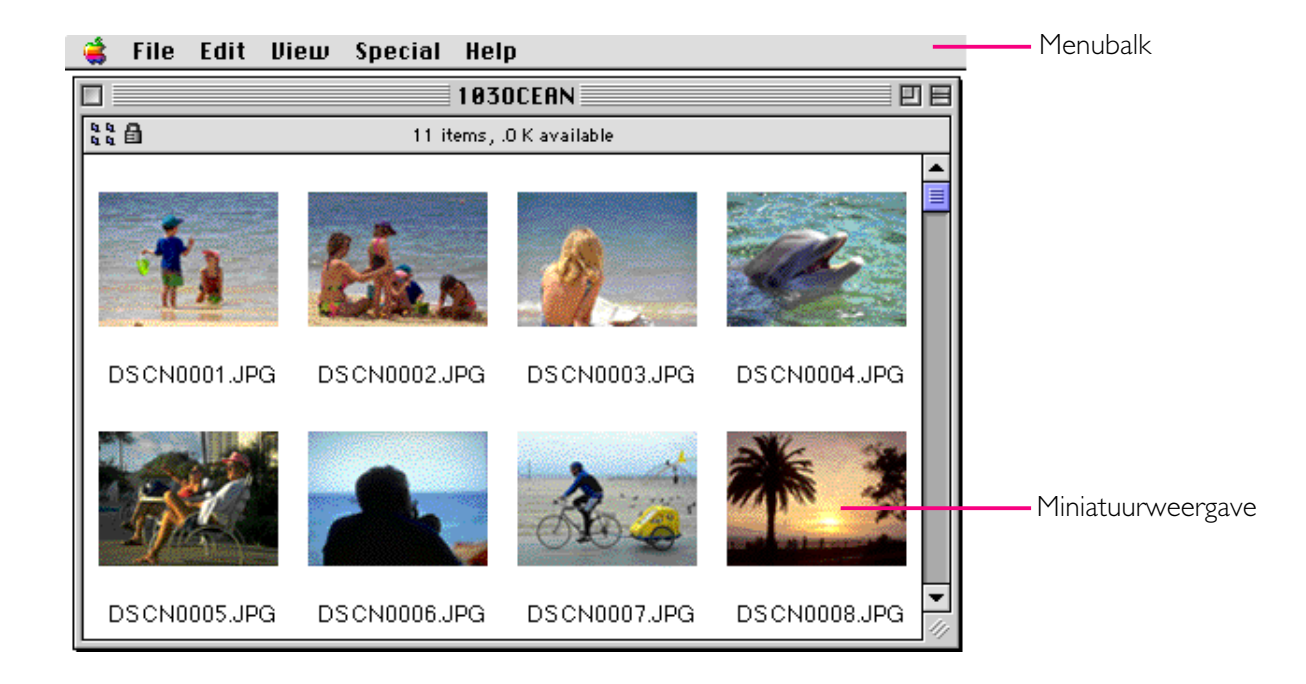

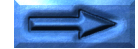

 $-35$ 

# **De menu's**

### File Edit View Special Help

Met de menu's op de menubalk kunt u de beelden in het camerageheugen of andere mappen beheren. De commando's waaruit u in elk menu kunt kiezen worden hieronder kort toegelicht. Zie voor een meer volledige beschrijving van de taken die u met de menucommando's kunt uitvoeren het hoofdstuk "*Nikon View Browser*".

# **Het Apple-menu ( )**

Als het browservenster actief is, worden de gebruikelijke onderdelen van het Apple-menu aangevuld met de optie **About Nikon View Browser…** .

# **About Nikon View Browser…**

**About Nikon View Browser...** 

Verstrekt informatie over de auteursrechten voor *Nikon View Browser*. Klik op een willekeurige plaats in het dialoogvenster About... om het van het scherm te verwijderen.

### **Het File-menu**

#### File:

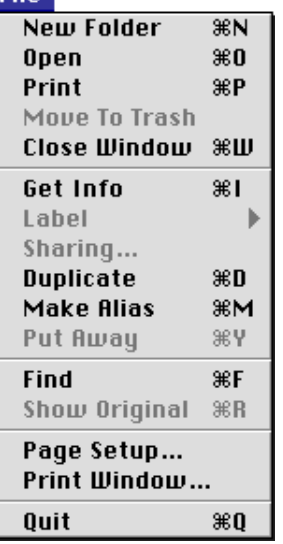

# **New Folder (** $\Re$ **N)**

Creëert een nieuwe map. Let er echter op dat dit commando niet gebruikt kan worden voor beelden in de CoolPix map, aangezien de camera geblokkeerd is.

# **Open ( O)**

Opent geselecteerde beelden in de ingebouwde viewer of in de creërende toepassing, afhankelijk van de gekozen instellingen in het dialoogvenster Preferences.

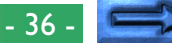

# **Print (** $\mathcal{R}$ **P**)

Geselecteerde beelden worden geopend in de creërende toepassing en het dialoogvenster Print van de toepassing wordt geopend, waarmee u de printerinstellingen kunt wijzigen en het beeld kunt printen.

# **Move to Trash**

Verplaatst geselecteerde beelden naar de Prullenmand. Let er echter op dat dit commando niet gebruikt kan worden voor beelden in het camerageheugen, aangezien de camera een geblokkeerde drive is.

# **Close Window ( W)**

Sluit het browservenster. U kunt het venster ook sluiten door op het sluitvak aan het linkeruiteinde van de titelbalk te klikken. Wanneer u alle browservensters sluit, beëindigt u de *Nikon View Browser*-sessie.

# **Get Info ( I)**

Toont informatie over het geselecteerde beeldbestand.

# **Label**

Verandert het label van de geselecteerde bestanden.

# **Sharing…**

Dit commando kan niet worden geselecteerd in het browservenster.

# **Duplicate (** $\ast$ **D**)

Maakt kopieën van de geselecteerde bestanden of mappen. Let er echter op dat dit commando niet gebruikt kan worden voor beelden in het camerageheugen, aangezien de camera geblokkeerd is.

# **Make Alias ( M)**

Maakt een alias voor de geselecteerde bestanden of mappen. Let er echter op dat dit commando niet gebruikt kan worden voor beelden in het camerageheugen, aangezien de camera geblokkeerd is.

# **Put Away (** $\mathcal{L}(W)$ **)**

Plaatst bestanden die op het bureaublad zijn geplaatst terug in het browservenster. Dit commando kunt u gebruiken als u onderdelen op het bureaublad in de Finder heeft geselecteerd. Let er echter op dat dit commando niet gebruikt kan worden voor beelden in het camerageheugen, aangezien de camera geblokkeerd is.

# **Find ( F)**

Laat het dialoogvenster Find File verschijnen.

# **Show Original ( R)**

Dit commando kan niet worden geselecteerd in het browservenster.

# **Page Setup…**

Laat een dialoogvenster verschijnen waarmee u printerinstellingen als papierformaat en oriëntatie kunt wijzigen.

# **Print Window…**

Print het browservenster.

# **Quit ( Q)**

Sluit de browservensters en beëindigt uw *Nikon View Browser*-sessie.

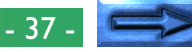

### **Het Edit-menu**

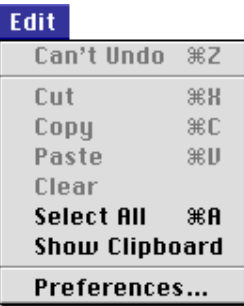

# **Can't Undo ( Z) Cut ( X) / Copy ( C) / Paste ( V) / Clear**

Deze commando's kunnen niet worden gebruikt in het browservenster.

# **Select All ( A)**

Selecteert alle beelden in het browservenster om ze te kopiëren, te printen of te verwijderen.

# **Show Clipboard**

Toont de inhoud van het clipboard.

### **Preferences…**

Opent het dialoogvenster Preferences, waarin u kunt kiezen of u beelden in de ingebouwde viewer of in een andere toepassing wilt openen, en met wat voor een rand de miniatuurweergaven in het browservenster worden weergegeven.

# **Het View-menu**

#### **View**

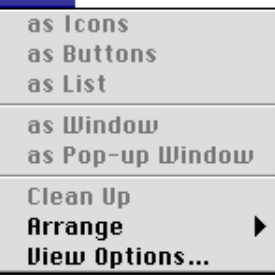

### **as Icons / as Buttons / as List as Window / as Pop-up Window / Clean Up**

Deze commando's zijn niet toegankelijk vanuit het browservenster.

### **Arrange**

Rangschikt de miniatuurweergaven in de browser op naam, datum van wijziging, datum van aanmaak, omvang, type, of label.

### **View Options…**

Opent het dialoogvenster View Options... voor het browservenster.

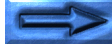

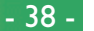

### **Het Special-menu**

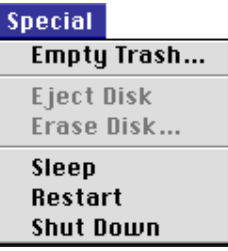

# **Empty Trash…**

Verwijdert alle onderdelen in de Prullenmand.

# **Eject Disk**

Dit commando kan niet worden gebruikt in het browservenster.

# **Erase Disk…**

Dit commando kan niet worden gebruikt in het browservenster.

# **Sleep**

Zet het systeem in de slaapstand. Het systeem functioneert weer normaal wanneer u op een willekeurige toets op het toetsenbord drukt.

### **Restart**

Beëindigt de *Nikon View Browser*-sessie en eventuele andere open toepassingen, en start het systeem opnieuw.

# **Shut Down**

Beëindigt de *Nikon View Browser*-sessie en eventuele andere open toepassingen, en zet de computer uit.

# **Het Help-menu**

#### **Help**

**About Balloon Help... Show Balloons** 

### **About Balloon Help…**

Geeft een toelichting op de Balloon Help-functie van de **Finder** 

### **Show Balloons/Hide Balloons**

Zet Balloon Help aan of uit.